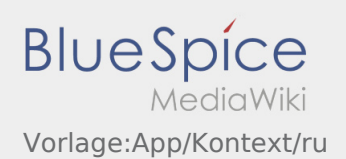

# Inhaltsverzeichnis

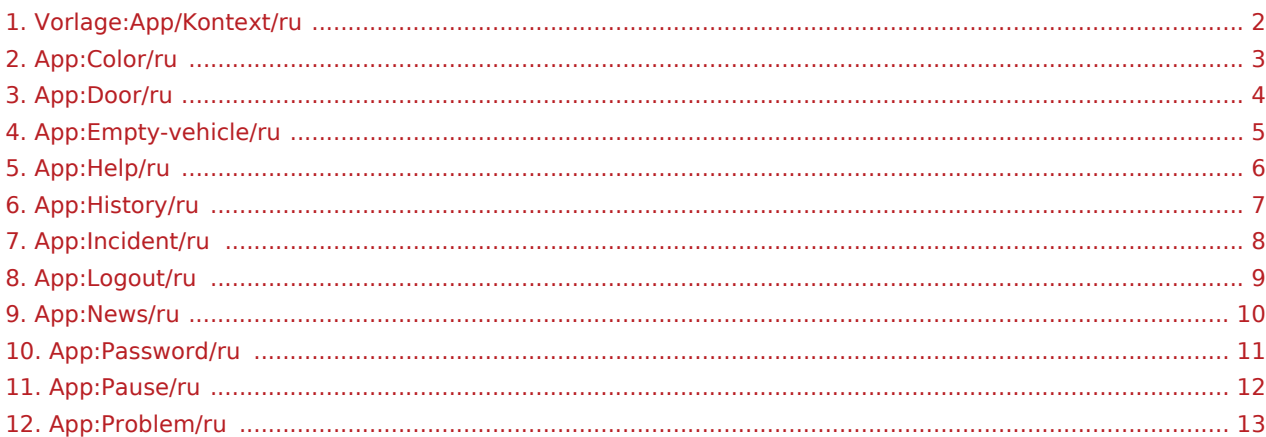

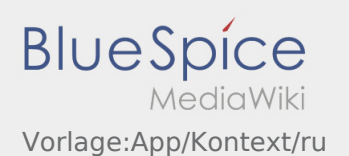

<span id="page-1-0"></span>[Сообщение о перерыве](#page-11-0)

[Сообщение о помехе](#page-7-0)

[Сообщение о пустом транспортном средстве](#page-4-0)

[Открытие двери](#page-3-0)

[Архив заказов](#page-6-0)

[Новости](#page-9-0)

[Поменять цветовую тему](#page-2-0)

[Активировать или деактивировать помощь](#page-5-0)

[Изменить пароль](#page-10-0)

[Сообщить об ошибке приложения](#page-12-0)

[Выход](#page-8-0)

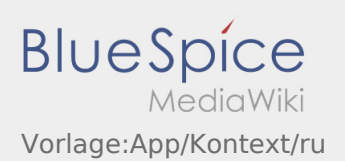

## <span id="page-2-0"></span>**Поменять цветовую тему**

• Вы можете поменять цветовую тему с помощью : .

Вы можете выбрать светлую или тёмную тему. Цветовую тему можно поменять в любое время.

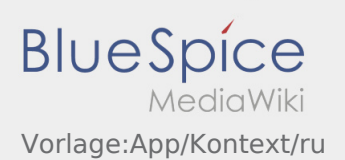

## <span id="page-3-0"></span>**Открытие двери**

• Функция для открытия двери доступна через :

Эта функция доступна только тогда когда у вас есть активный заказ и Вы находитесь в одном из **inTime**-филиалов.

Пожалуйста отсканируйте QR-код на двери .

QR-коды находятся на дверях складов и комнат отдыха.

При возникновении проблем обращайтесь к **inTime**.

## <span id="page-4-0"></span>Сообщение о пустом транспортном средстве

- Если у Вас нет заказов от **inTime** Вы можете сообщить о пустом транспортном средстве.
- Вы можете сообщить о пустом транспортном средстве с помощью .

Вы можете сообщить о пустом транспортном средстве, если это Ваше постоянное транспортное средство.

Помимо этого Вы можете так же сообщить о любом другом пустом транспортном средстве из Вашего предприятия.

Для этого Вам необходимо отсканировать штрих-код этого транспортного средства. Укажите все необходимые данные.

Вы можете в приложении в любое время удалить сообщение о пустом транспортном средстве.

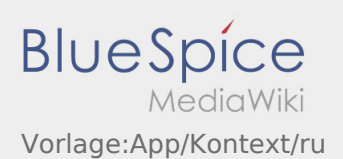

#### <span id="page-5-0"></span>**Активировать или деактивировать помощь**

- Помощь можно активировать или деактивировать с помощью : .
- Помощь в приложении обозначена символом  $\boxed{?}$

Помощь Вы можете найти например в главном окне приложения, там вы найдёте информацию по вопросам к актуальному заказу.

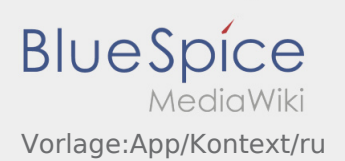

## <span id="page-6-0"></span>**Архив заказов**

- Архив заказов показывает уже выполнинные пункты назначения.
- Вы можете увидеть архив заказов с помощью :

Выберите желаемый промежуток времени и нажмите OK. Вам будут показаны все пункты назначения которые Вы выполнили для inTime за этот промежуток времени.

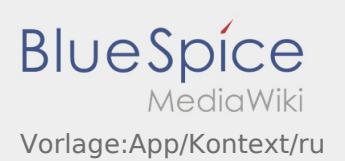

## <span id="page-7-0"></span>**Сообщение о помехе**

- Если у Вас есть заказ от **inTime** то Вы можете использовать эту функцию.
- Вы можете сообщить о помехе с помощью :

Выберите пожалуйста одну из возможных причин помехи. При необходимости дополните указанную причину комментарием. Продолжить обработку заказа Вы можете только после того, как помеха будет устранена.

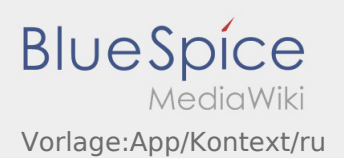

#### <span id="page-8-0"></span>**Выход**

• Вы можете выйти из приложения с помощью :

После выхода из приложения **inTime** перестанет получать от Вас всякие данные. Учтите что, после выхода из приложения Вы больше не доступны для **inTime** через приложение.

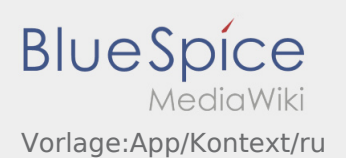

## <span id="page-9-0"></span>**Новости**

• Вы можете открыть актуальные новости с помощью :

Здесь показываються актуальные новости от **inTime** .

Так же здесь показывается информация о новых функциях приложения, как только они станут доступны.

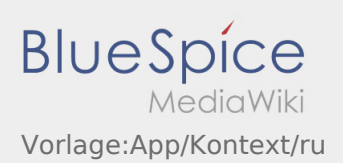

#### <span id="page-10-0"></span>**Изменить пароль**

• Вы можете в любое время изменить пароль с помощью  $\ddot{\cdot}$ , и пункта в меню "Изменить пароль".

Обратите внимание, что пароль должен содержать не менее 8 символов. Никогда не передавайте данные личного доступа третьим лицам. Если Вы забыли свой пароль, то свяжитесь с **inTime**.

# <span id="page-11-0"></span>Сообщение о перерыве

- Если у Вас есть заказ от **inTime** то Вы можете использовать эту функцию.
- Вы можете сообщить о перерыве с помощью : .

Укажите длительность перерыва.

Продолжить обработку заказа Вы можете только по окончании перерыва.

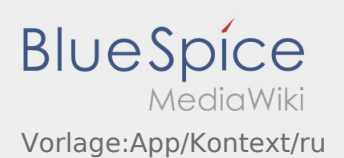

## <span id="page-12-0"></span>**Сообщить об ошибке приложения**

• Вы можете сообщить нам о технических проблемах с приложением через :

Пожалуйста, обратите внимание, что эта функция предназначена только для сообщения о технических проблемах с приложением. При проблемах с заказом обращайтесь в диспетчерскую или в отдел мониторинга [Сообщение о помехе.](#page-7-0)

- Напишите комментарии с кратким описанием проблемы
- При желании сделайте один или несколько снимков экрана

Для этого нажмите на  $\boxed{\circ}$  и выберите желаемый экран. Затем нажмите опять сверху справа на ro).

Отошлите данные при помощи кнопки